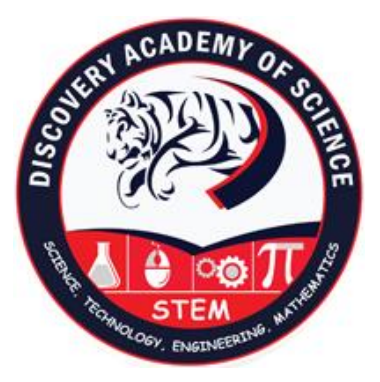

### *STEPS FOR REGISTERING PARENT ACCOUNT AND ADDING STUDENTS*

**PLEASE NOTE THAT TO SET UP YOUR PARENT PORTAL, YOU WILL NEED YOUR UNIQUE "Parent Access Code." IF YOU HAVE NOT RECEIVED YOUR ACCESS CODE FROM THE SCHOOL PLEASE CONTACT TO MR. DUMAN a[t mduman@discoveryacademy.info](mailto:mduman@discoveryacademy.info)**

This code will be used to add each students parent account(s). Parents will have to create an account to view their students' information. Multiple students can be added under one parent account or multiple parents can access the same student's information from different accounts.

The steps below are provided to parents on the "parent letter" created by school administration.

**Step1:** Go to the <https://dasconnect.discoveryacademy.info/spark/portal/signup/index.php>

**Step2:** Above link will take you to a page where you will be asked to enter the parent access code, birthdate of the student, and your relationship to the student as shown in below picture.

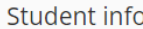

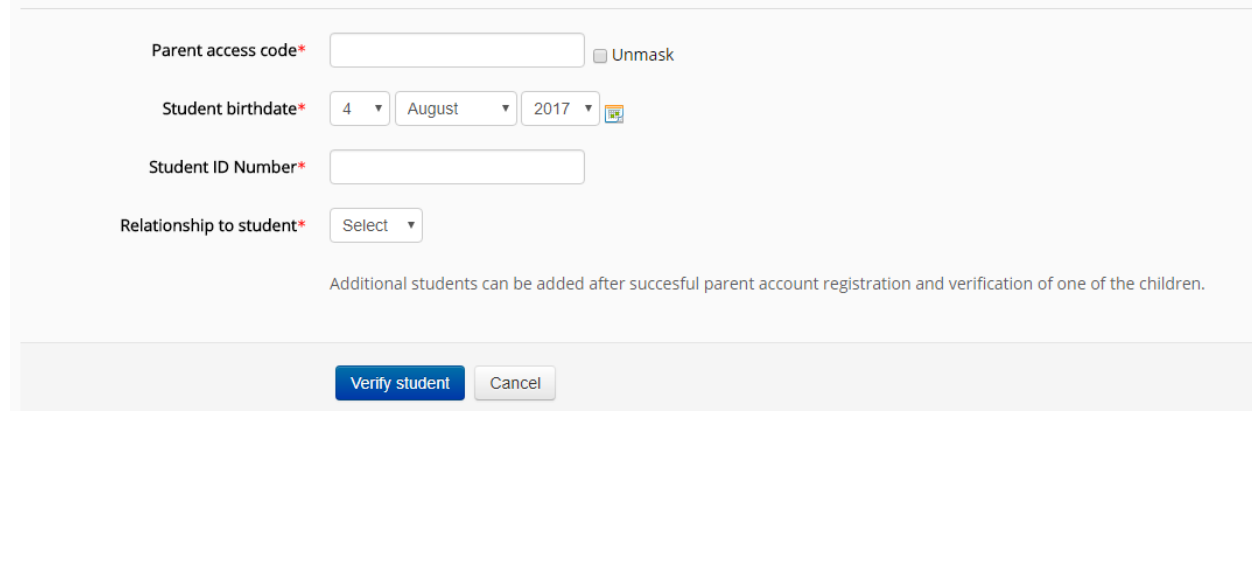

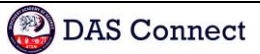

**Step3:** If the information is correct, you will be redirected to a page where you can see your student's name. If this is your student, click continue, if not, click cancel and contact the school. If the information is not correct and system cannot find any student, please contact your school administration.

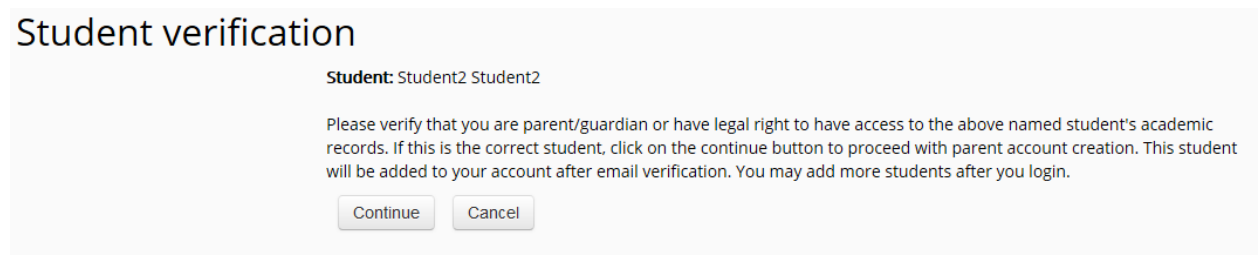

**Step4:** After verifying your student and clicking on continue, you will be redirected to a registration page. You will create a new parent account by providing the information requested and selecting a password for your account. Click on "Create my new account" when done.

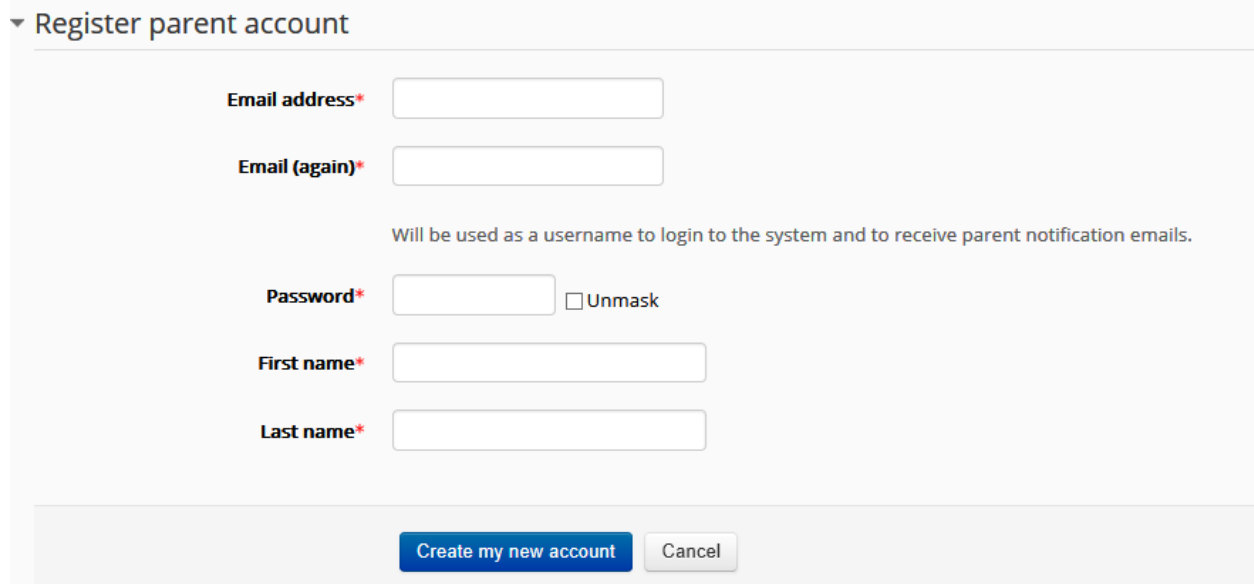

**Step5:** You will receive a confirmation email containing a link to complete account creation. Once you click on the link in the confirmation email, you will be re-directed to the site and your account will be ready to use.

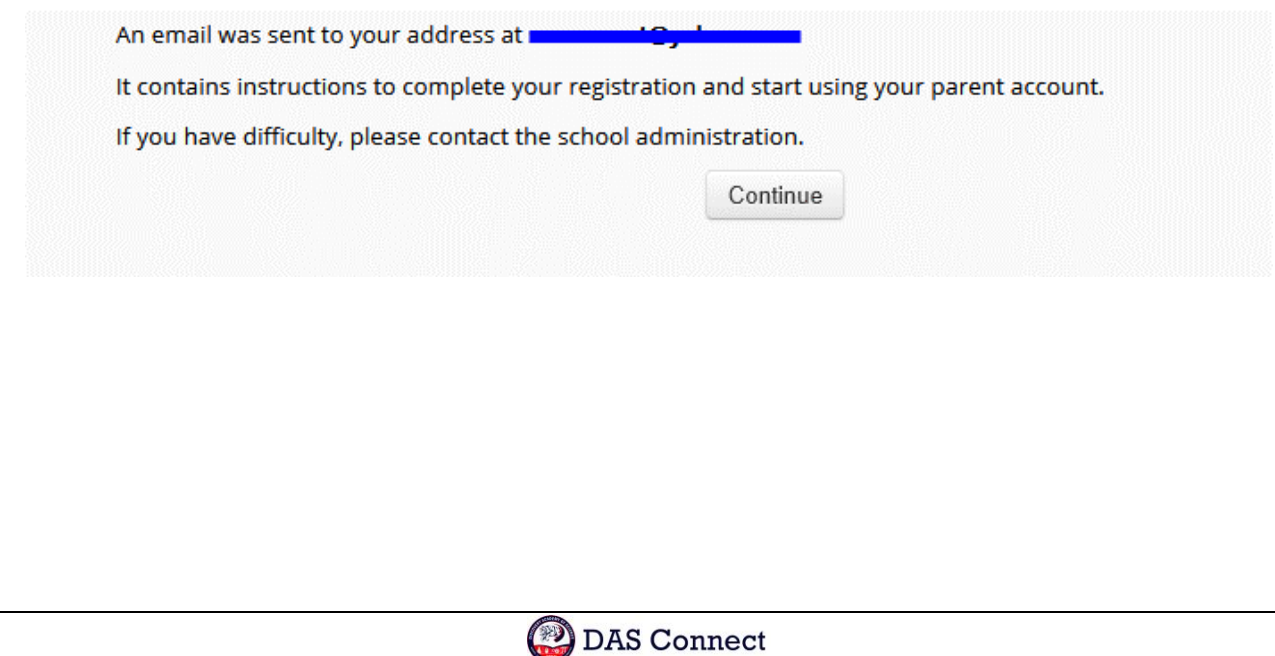

**Step6:** Once logged in to the site, you can add another student by clicking on the "Add new student" button located on your dashboard.

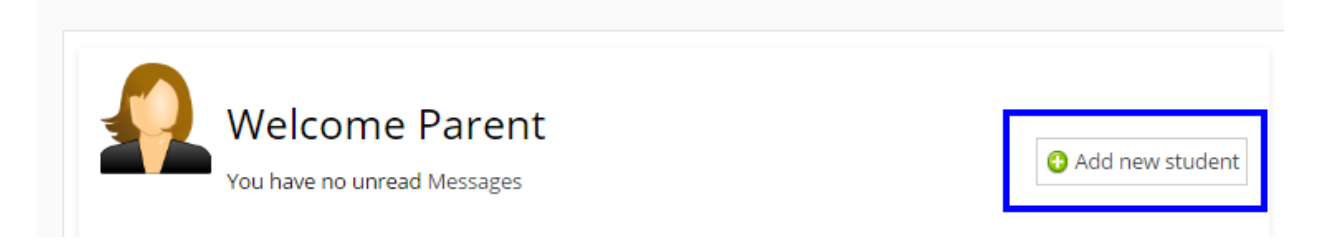

# Updating Student Information

When school administration opens the update window for parents on parent portal plugin settings, a link will appear next to each student on the parent dashboard. Parents can click on this link during this update window and update the information.

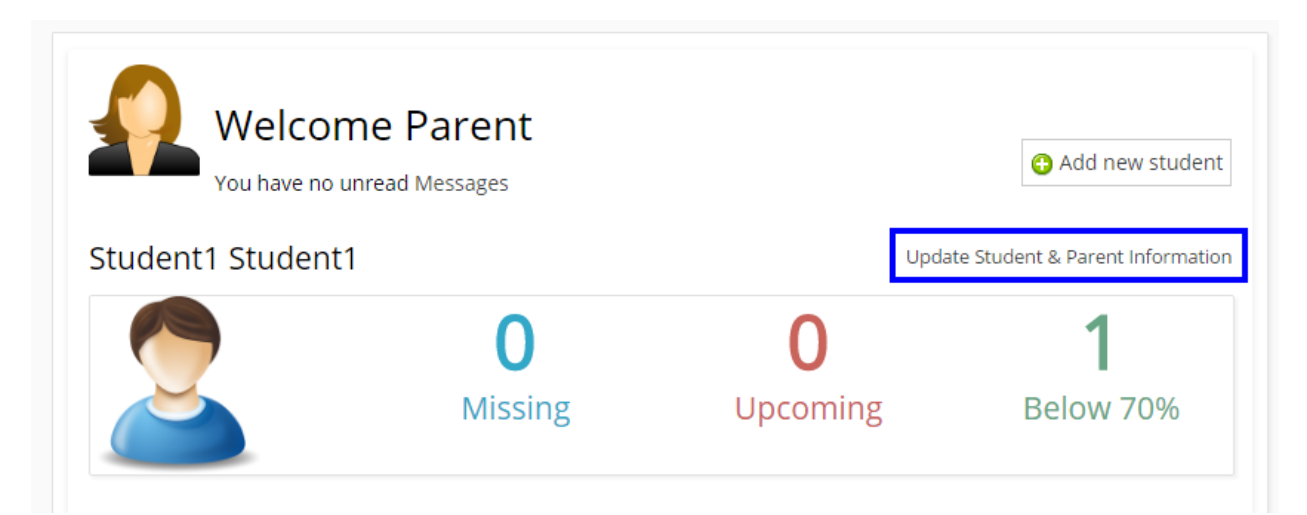

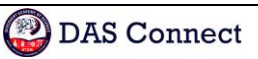

### Parent Dashboard

Parents will first see their dashboard once they log in. On their dashboard they will be presented; 1) a notification will appear under their profile picture if they have any messages, 2) a link to add new students that they have access code for, 3) profile picture of added students, 4) number of missing, upcoming and low grade assignments for the current grading term. Once clicked on any of the numbers for any student, they will be taken to the detailed information section about their students.

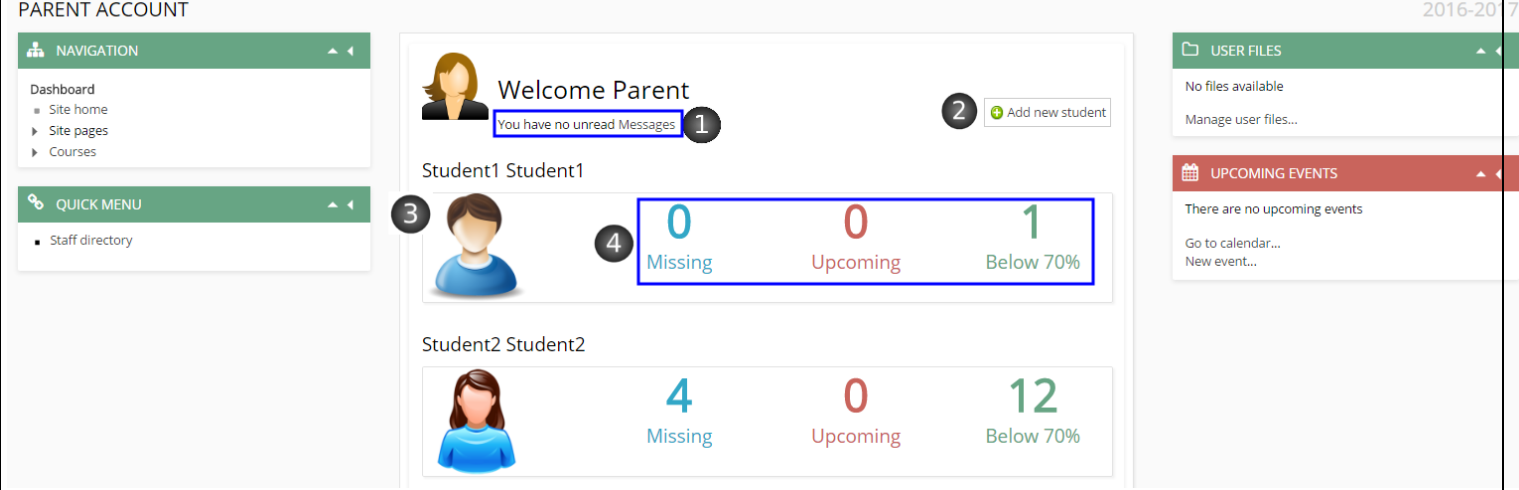

On the detailed information page, parents can easily 1) switch between students, 2) access the detailed information about Assignments, Grades, Standards Performance, Attendance, Behavior and download Progress Reports, 3) access the sub menus, 4) hover over the grades with chat icon to see comments given by teacher.

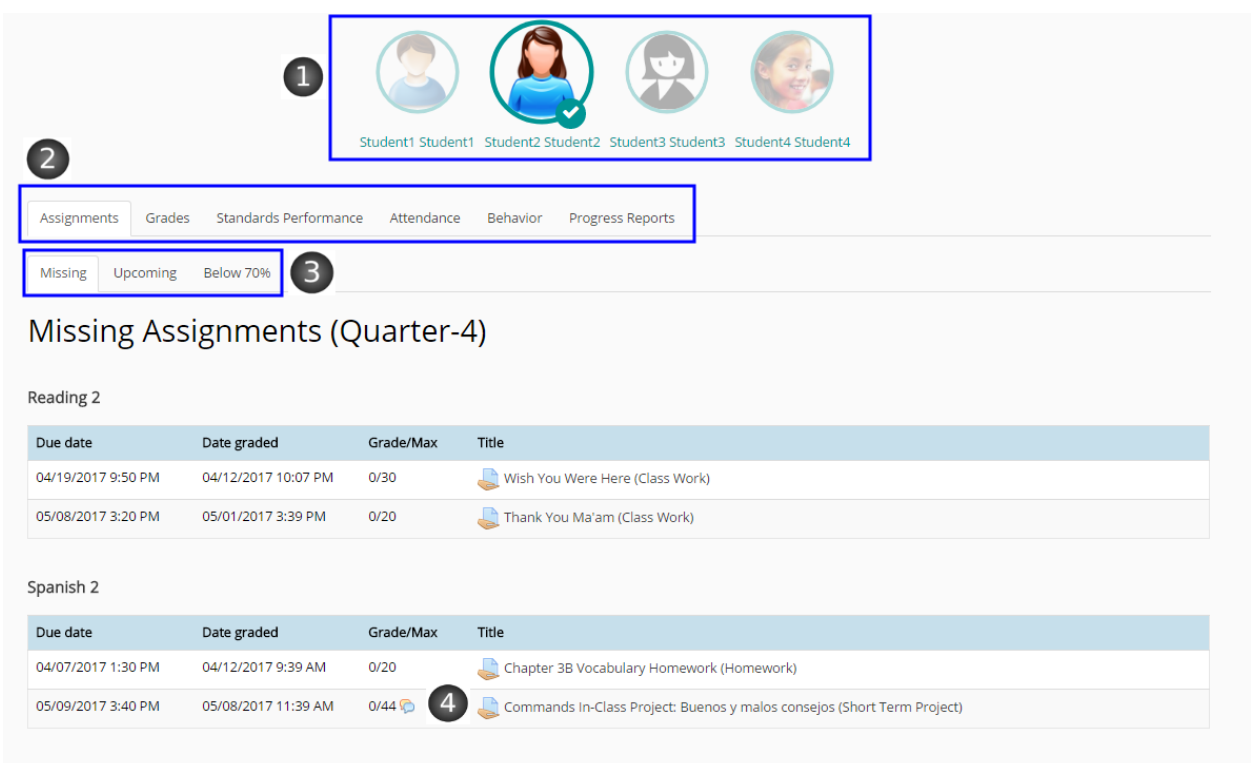

Once on the course details, you can click on the assignments to see the detailed explanations or any documents attached.

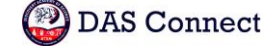

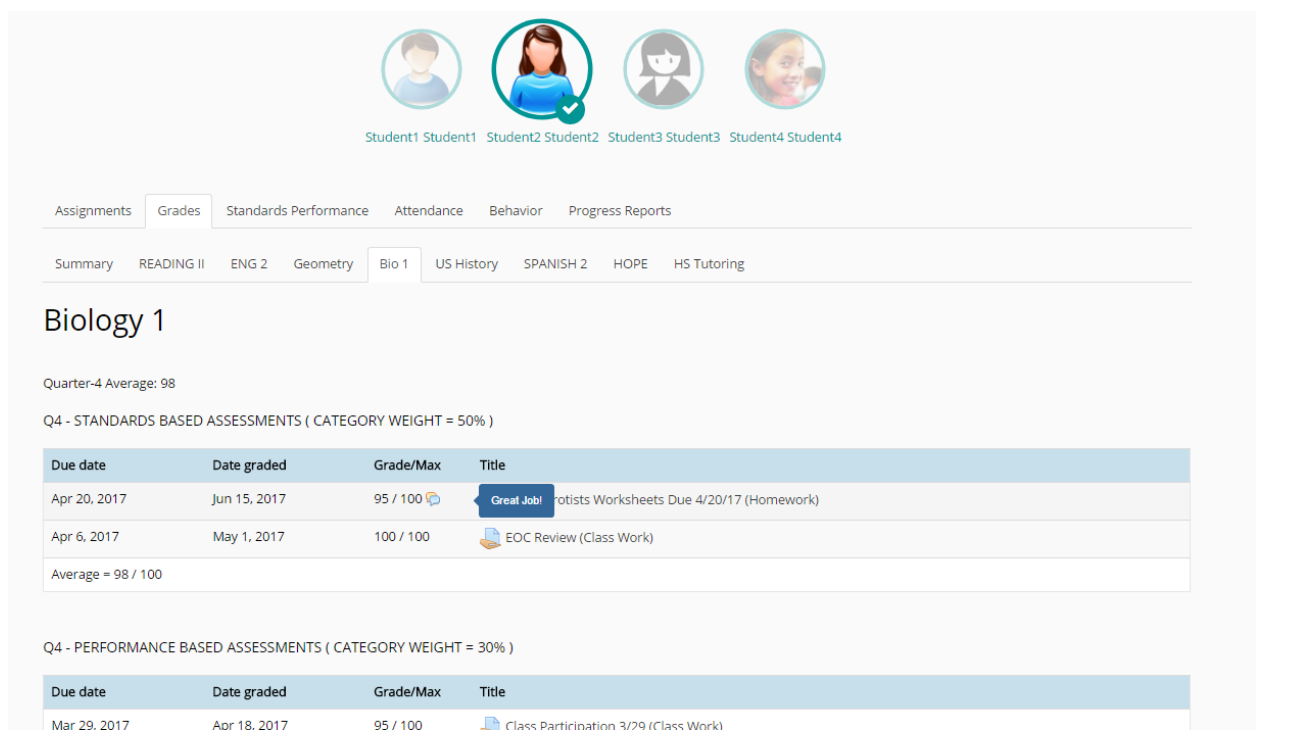

Under the grades tab, parents can see the summary of grades for all the grading terms and 1) 2) navigate through the courses to see the details, 3) send message to teachers by clicking on massaging icon next to teacher's name.

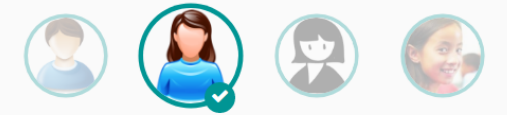

Student1 Student1 Student2 Student2 Student3 Student3 Student4 Student4

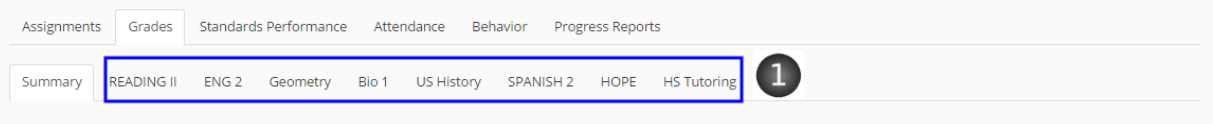

### Summary

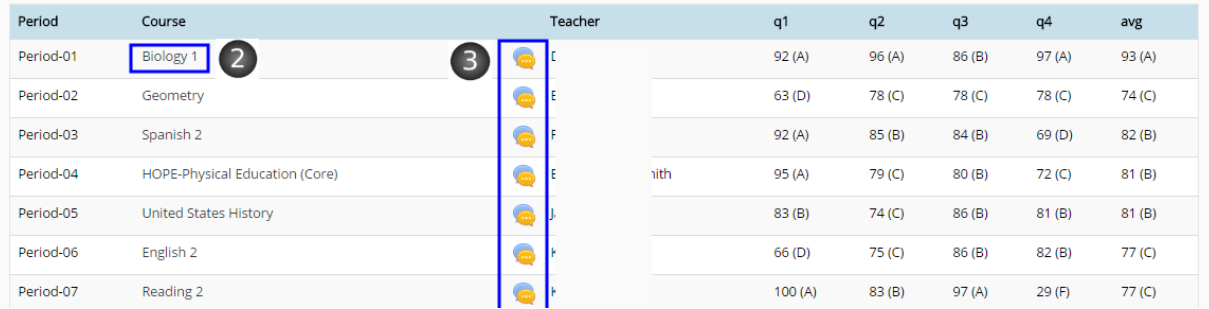

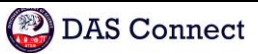

## Messaging with teachers

Once clicked on the chat icon (3) as seen on above image, parents will be taken to the messaging page to send message to selected teacher. Parents will only see the teachers of their children on the contact list on massaging. To switch between teachers, simply click on the name listed on the left side of the screen. Messages are always saved and can be access later in the future.

Messaging feature for the site can be turned under ► Site administration / ► Advanced features. Turning on the messaging for site will only turn it on for parents and staff, not for students.

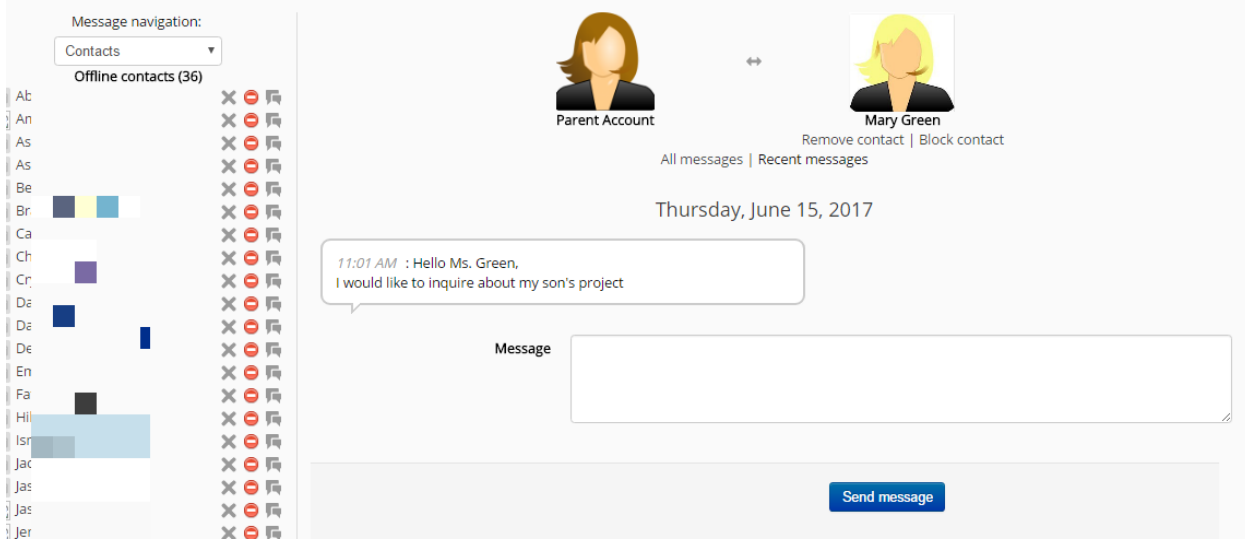

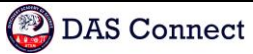